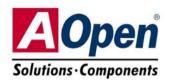

# Easy Installation Guide

# AK77-600GN

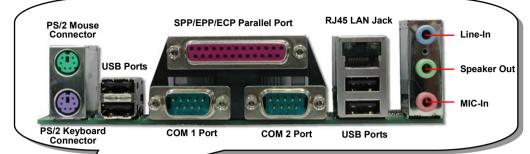

Realtek LAN Chip 2Mb Flash ROM BIOS Onboard AC'97 CODEC **GAME Port Connector AUX-IN Connector CD-IN** Connector Front Audio Connector S/PDIF Connector 32-bit PCI Expansion Slots x5 Case Open Connector IrDA Connector USB 2.0 Connectors x2 STBY LED JP14 CMOS Clear Jumper SYSFAN2 Connector FDD Connector Front Panel Connector ATA 66/100/133 IDE Connectors x2

SATA Connectorsx2

Wake On LAN Connector

Resetable Fuse

**ATX Power Connector** 

JP28 Keyboard/Mouse Wakeup Jumper

3300 u F Low ESR Capacitors

SYSFAN1 Connector

8X AGP slot

462-pin CPU Socket with Voltage and Frequency Auto-Detection that supports AMD<sup>TM</sup>Athlon<sup>TM</sup> / Duron<sup>TM</sup> / and Athlon<sup>TM</sup>XP (with CPU Overheat Protection circuit to Athlon<sup>TM</sup>XP CPU only)

VIA® Apollo KT600 / VT8237 Chipsets

**CPUFAN Connector** 

184-pin DIMMsx3 supports DDR 266/333/400 (Max to 3GB)

JP21 K7 Host Clock Select Jumper

AOpen reserves the right to revise all the specifications and information contained in this documentation, which are subject to change without notice.

# **Before You Start**

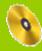

Everything you need to boot this motherboard is included in this Easy Installation Guide. For more information, a complete Online User's Manual can be found in the Bonus Pack CD Disc. Thanks for the help of saving our earth.

# Accessory Checklist

Motherboard x1

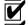

Easy Installation Guide x1

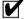

80-wire IDE Cable x1

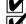

Floppy Disk Drive Cable x1 Serial ATA Cable x 1

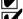

IO Shield x 1

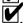

Bonus Pack CD x1

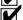

VIA SATA RAID Driver Diskette x 1

## 1. JP14 Clear CMOS

You can clear CMOS to restore system default setting. To clear the CMOS, follow the procedure below.

1. Turn off the system and unplug the AC power.

Clear CMOS

1 0

Normal (default)

- 2. Remove ATX power cable from connector PWR2.
- 3. Locate JP14 and short pins 2-3 for a few seconds.
- 4. Return JP14 to its normal setting by shorting pin 1 & pin 2.
- 5. Connect ATX power cable back to connector PWR2.

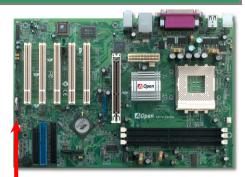

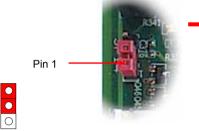

Tip: When should I Clear CMOS?

- 1. Boot fails because of overclocking...
- 2. Forget password...
- 3. Troubleshooting...

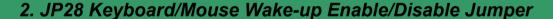

This motherboard provides keyboard / mouse wake-up function. You can use JP28 to enable or disable this function, which could resume your system from suspend mode with keyboard or mouse installed. The factory default setting is set to "Disable" (1-2), and you may enable this function by setting the jumper to 2-3.

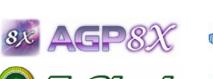

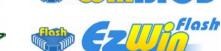

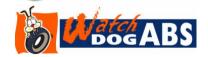

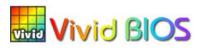

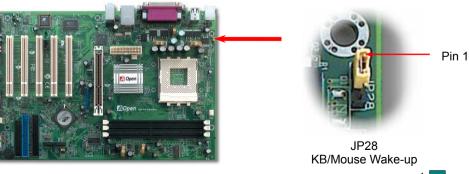

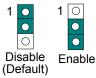

DOC. NO: AK77600GN-EG-E0312D

# 3. Connecting ATX Power Connector

The ATX power supply uses a 20-pin connector shown below. Make sure you plug in the right direction.

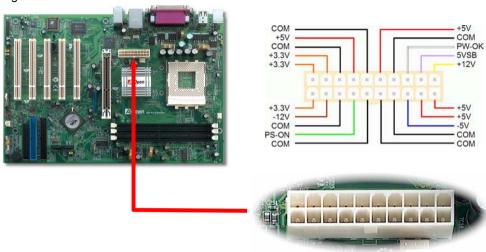

# 4. Installing CPU & System Fan

Plug in the CPU fan cable to the 3-pin **CPUFAN** connector. If you have chassis fan, you can also plug it on **SYSFAN1** or **SYSFAN2** connector.

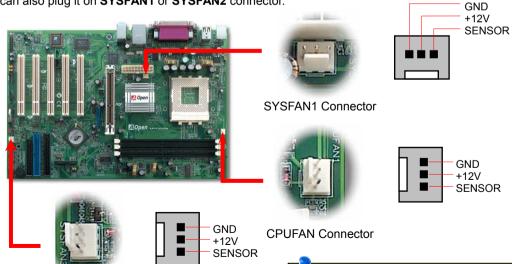

SYSFAN2 Connector

**Note:** Some CPU fans do not have sensor pin so they cannot support fan monitoring.

## 5. Setting CPU Voltage & Frequency

#### **CPU Core Voltage Auto Detectable**

This motherboard supports CPU VID function. The CPU core voltage will be automatically detected and it is not necessary to set CPU Core Voltage.

#### **Setting CPU Frequency**

This motherboard is CPU jumper-less design, you can set CPU frequency through the BIOS setup, and no jumpers or switches are needed.

#### BIOS Setup > Frequency / Voltage Control > CPU Bus Frequency

#### Core Frequency = CPU FSB Clock \* CPU Ratio

| CPU Ratio | From 5.0x to 18x step 0.5x |
|-----------|----------------------------|
| CPU FSB   | 100-248MHz                 |

| CPU                     | CPU Core<br>Frequency | EV6 Bus<br>Clock | Ratio |
|-------------------------|-----------------------|------------------|-------|
| Athlon 1.33G            | 1.33GHz               | 266MHz           | 10.0x |
| Athlon 1.4G             | 1.4GHz                | 266MHz           | 10.5x |
| AthlonXP 1500+          | 1.3GHz                | 266MHz           | 10.0x |
| AthlonXP 1600+          | 1.4GHz                | 266MHz           | 10.5x |
| AthlonXP 1700+          | 1.46GHz               | 266MHz           | 11.0x |
| AthlonXP 1800+          | 1.53GHz 266MHz        |                  | 11.5x |
| AthlonXP 1900+          | 1.6GHz                | 266MHz           | 12.0x |
| AthlonXP 2000+          | 1.667GHz              | 266MHz           | 12.5x |
| AthlonXP 2100+          | 1.73GHz               | 266MHz           | 13x   |
| AthlonXP 2200+          | 1.80GHz               | 266MHz           | 13.5x |
| AthlonXP 2400+          | 2.0GHz                | 266MHz           | 15x   |
| AthlonXP2500+ (Barton)  | 1.833GHz              | 333MHz           | 11x   |
| AthlonXP 2600+          | 2.13GHz               | 266MHz           | 16x   |
| AthlonXP 2600+          | 2.08GHz               | 333MHz           | 12.5x |
| AthlonXP 2700+          | 2.16GHz               | 333MHz           | 13x   |
| AthlonXP 2600+ (Barton) | 1.917GHz              | 333MHz           | 11.5x |
| AthlonXP 2800+ (Barton) | 2.083GHz              | 333MHz           | 12.5x |
| AthlonXP 3000+ (Barton) | 2.167GHz              | 333MHz           | 13x   |
| AthlonXP 3000+ (Barton) | 2.100GHz              | 400MHz           | 10.5x |
| AthlonXP 3200+ (Barton) | 2.2GHz                | 400MHz           | 11x   |

**Note:** With CPU speed changing rapidly, there might be fastest CPU on the market by the time you received this installation guide. This table is kindly for your references only.

Tip: If your system hangs or fails to boot because of overclocking, simply use <Home> key to restore the default setting or you can wait till the AOpen "Watch Dog ABS" reset the system in five seconds and system will auto-detect hardware again.

Warning: Supposed you have had adjusted CPU ratio on your current CPU, and you plan to replace it with a new CPU. Please use <Home> key or Clear CMOS to restore the default setting after reinstalling a new CPU.

**Note:** VIA<sup>®</sup> Apollo KT600 chipset supports 266/333/400MHz FSB with performance reaches maximum 400MHz EV6 system bus and supports 66MHz AGP clock, higher clock setting may cause serious system damage.

#### 6. JP21 K7 Host Clock Selection

This jumper is used to specify the relationship of PCI and FSB clock. Generally speaking, if you are not an over-clocker, we recommend you to set it to the default setting. Additionally, this motherboard also provides "1MHz Stepping Adjustment" feature for overclockers to adjust CPU FSB frequency via BIOS setup program. If you fix the CPU FSB frequency by JP21, the "1MHz Stepping Adjustment" range will be changed according to what type of CPU you use.

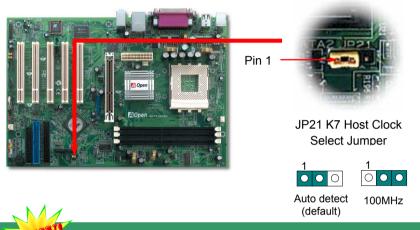

# 7. Support Eight USB 2.0 Ports

This motherboard provides eight USB 2.0 ports. Compared to traditional USB 1.0/1.1 with the speed of 12Mbps, USB 2.0 has a fancy speed up to 480Mbps, which is 40 times faster than the traditional one.

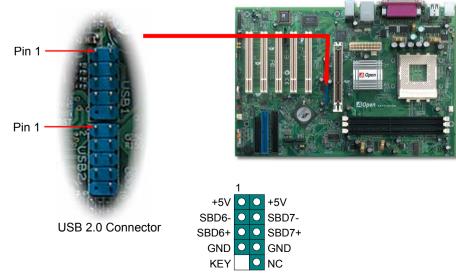

**USB 2.0 Connector** 

#### 8. S/PDIF Connector

S/PDIF (Sony/Philips Digital Interface) is a newest audio transfer file format, which provides impressive audio quality through optical fiber and allows you to enjoy digital audio instead of analog audio. Through a specific audio cable, you can connect the S/PDIF connector to other end of the S/PDIF audio module, which bears S/PDIF digital output. Normally there are two S/PDIF outputs as shown, one for RCA connector, the most common one used for consumer audio products, and the other for optical connector with better audio quality. Same as outputs, you can also connect RCA or optical audio products to input connectors on the module and have the voice or music come out from your computer. However, you must have a S/PDIF supported speaker/amplifier/decoder with S/PDIF digital input/output to connect to the S/PDIF digital input/output to make the most out of this function.

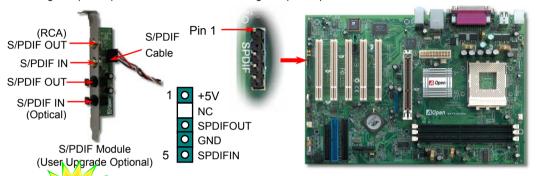

# 9. Super 5.1 Channel Audio Effects

This motherboard comes with an ALC650F CODEC, which supports high quality of 5.1 Channel audio effects, bringing you a brand new audio experience. On the strength of the innovative design of ALC650F, you're able to use standard line-jacks for surround audio output without connecting any external module. To apply this function, you have to install the audio driver in the Bonus Pack CD as well as an audio application supporting 5.1 Channel. Picture bellow represents the standard location of all speakers in 5.1Channel sound track. Please connect the plug of your front speakers to the green "Speaker out" port, rear speakers' plug to the blue "Line in" port and both of the center and subwoofer speakers to the red "MIC in" port.

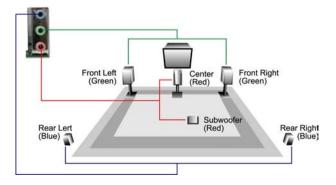

## 10. Connecting Front Panel Cable

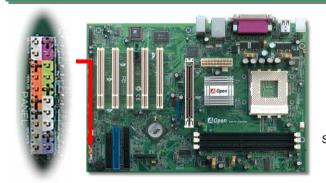

Power Switch IDE LED

**SPEAKER** 

Attach the power LED, speaker, and reset switch connectors to the corresponding pins. If you enable "Suspend Mode" item in BIOS Setup, the ACPI & Power LED will keep flashing while the system is in suspend mode.

Locate the power switch cable from your ATX housing. It is 2-pin female connector from the housing front panel. Plug this connector to the soft-power switch connector marked SPWR.

| 00                                                         |                                         |       | PO      | Power Switch |             |  |  |
|------------------------------------------------------------|-----------------------------------------|-------|---------|--------------|-------------|--|--|
| Đ.                                                         | <ul><li>0</li><li>0</li><li>0</li></ul> | 0 0 0 | AC      | PI 8         | & Power LED |  |  |
| R                                                          | 0 0 0                                   | 0000  | RESET 1 |              |             |  |  |
| NC<br>NC<br>+5V<br>IDE LED<br>IDE LED<br>+5V<br>+5V<br>GND |                                         |       | Ō       | 0            | SPWR        |  |  |
|                                                            |                                         |       | 0       | 0            | GND         |  |  |
|                                                            |                                         |       | 0       | 0            | ACPILED-    |  |  |
|                                                            |                                         |       | 0       | 0            | GND         |  |  |
|                                                            |                                         |       | 0       | 0            | ACPILED+    |  |  |
|                                                            |                                         |       | 0       | 0            | NC          |  |  |
|                                                            |                                         |       | 0       | 0            | NC          |  |  |
|                                                            |                                         |       | 0       | 0            | GND         |  |  |
|                                                            |                                         | NC    | 0       | 0            | RESET       |  |  |
| SP                                                         | EA                                      | KER   | 0       | 0            | GND         |  |  |
|                                                            |                                         |       |         |              |             |  |  |

# 11. Connecting Serial ATA Disk

To connect a Serial ATA disk, you have to have a 7-pin serial ATA cable. Connect two ends of the serial ATA cable to the serial ATA header on the motherboard and the disk. Like every other traditional disk, you also have to connect a power cable. Please be noted that it is a jumper free implement; you don't need to set jumpers to define a master or slave disk. When connecting two serial ATA disks, the system will automatically take the one connected to "Serial ATA 1" header as a master disk.

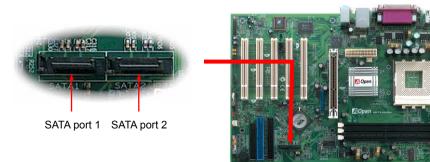

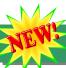

### 12. Front Audio Connector

If the housing has been designed with an audio port on the front panel, you'll be able to connect onboard audio to front panel through this connector. By the way, please remove 5-6 and 9-10 jumper caps from the Front Audio Connector before connecting the cable. Please do not remove these 5-6 and 9-10 vellow jumper caps if there's no audio port on the front panel.

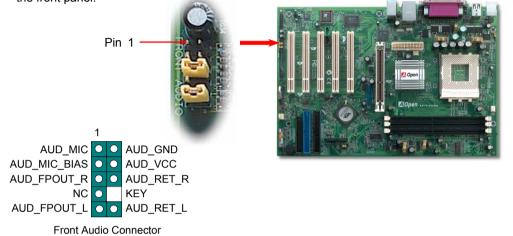

# 13. Support 10/100 Mbps LAN onboard

On the strength of Realtek 8101L LAN controller on board, this motherboard provides 10/100 Mbps Ethernet for office and home use. The Ethernet RJ45 connector is located on top of USB connectors. The orange LED indicates the link mode, it lights when linking to network. The green LED indicates the transfer mode and it lights when data is transferring in 100 Mbps. To enable or disable this function, you may simply adjust it through BIOS.

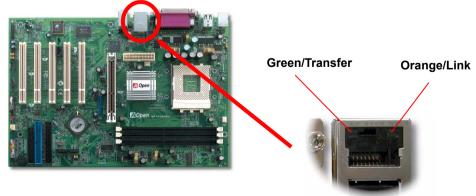

# 14. AOpen Bonus Pack CD

You can use the autorun menu of Bonus CD disc. Choose the utility and driver and select model name.

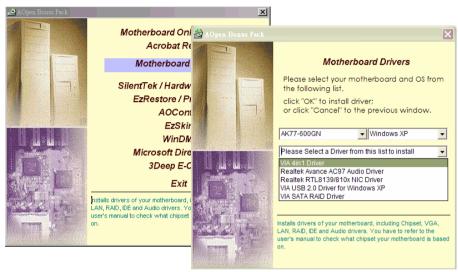

# 15. Power-on and Load BIOS Setup

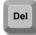

After you finish the setting of jumpers and connect correct cables. Power on and enter the BIOS Setup, press <Del> during POST (Power On Self Test). Choose "Load Setup Defaults" for recommended optimal performance.

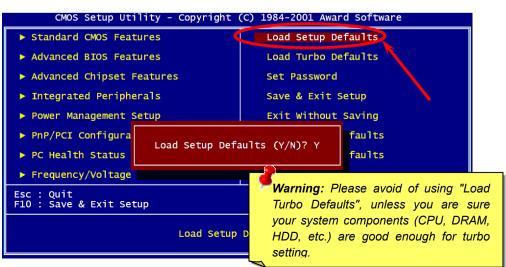

# 16. Installing VIA 4 in 1 Driver

You can install the VIA 4 in 1 driver (IDE Bus master (For Windows NT use), VIA ATAPI Vendor Support Driver, VIA AGP, IRQ Routing Driver (For Windows 98 use), VIA Registry (INF) Driver) from the Bonus Pack CD disc auto-run menu.

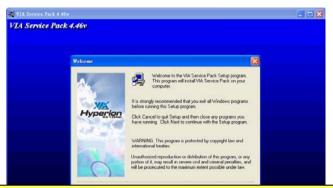

Warning: To take advantage of ATA133, it is a must to install the latest version of VIA 4in1 driver in the Bonus CD.

For Windows2000, it cannot support ATA133 even after installing the latest version of VIA 4-in-1 driver until the new release of Service-Pack 3 from Microsoft.

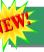

# 17. BIOS Upgrade under Windows Environment

You may accomplish BIOS upgrade procedure with EzWinFlash by the following steps, and it's STRONGLY RECOMMENDED to close all the applications before you start the upgrading.

- Download the new version of BIOS package zip file from AOpen official web site. (ex; http://english.aopen.com.tw)
- Unzip the download BIOS package (ex: WAK77600GN102.ZIP) with WinZip (http://www.winzip.com) in Windows environment.
- Save the unzipped files into a folder, for example, WAK77600GN102.EXE & WAK77600GN102.BIN.
- 4. Double click on the WAK77600GN102.EXE; EzWinFlash will detect the model name and BIOS version of your motherboard. If you had got the wrong BIOS, you will not be allowed to proceed with the flash steps.
- 5. You may select preferred language in the main menu, then click [Start Flash] to start the BIOS upgrade procedure.
- 6. EzWinFlash will complete all the process automatically, and a dialogue box will pop up to ask you to restart Windows. You may click [YES] to reboot Windows.
- 7. Press <Del> at POST to enter BIOS setup, choose "Load Setup Defaults", then "Save & Exit Setup". Done!

**Warning:** The upgrade of new BIOS will permanently replace your original BIOS content after flashing. The original BIOS setting and system PnP information will be refreshed and you probably need to re-configure your system.

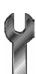

# **Troubleshooting**

If you encounter any trouble to boot you system, follow the procedures accordingly to resolve the problem.

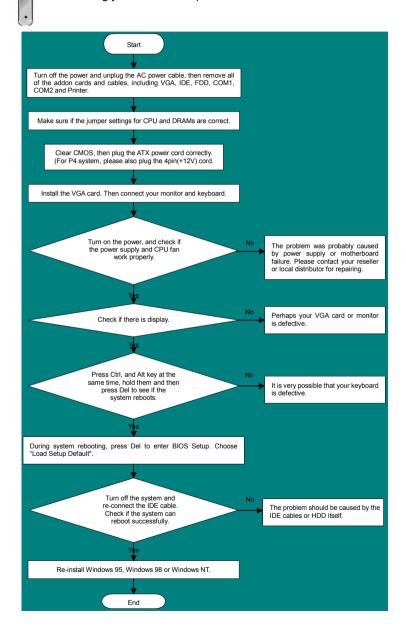

#### Part Number and Serial Number

The Part Number and Serial number are printed on bar code label. You can find this bar code label on the outside packing, or on component side of PCB. For example:

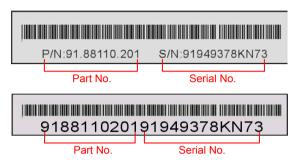

P/N: 91.88110.201 is part number, S/N: 91949378KN73 is serial number.

## Model name and BIOS version

Model name and BIOS version can be found on upper left corner of first boot screen (POST screen). For example:

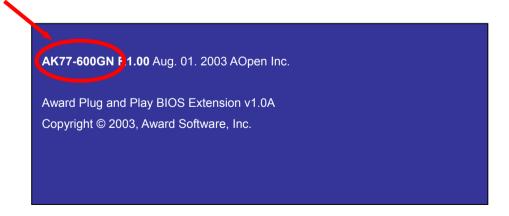

AK77-600GN is model name of motherboard; R1.00 is BIOS version

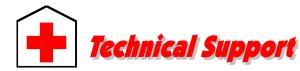

Dear Customer.

Thanks for choosing AOpen products. To provide the best and fastest service to our customer is our first priority. However, we receive numerous emails and phone-calls worldwide everyday; it is very hard for us to serve everyone on time. We recommend you to follow the procedures below and seek help before contacting us. With your help, we can then continue to provide the best quality service to more customers.

Thanks very much for your understanding!

AOpen Technical Supporting Team

Pacific Rim AOpen Inc.

Tel: 886-2-3789-5888 Fax: 886-2-3789-5899 Europe

AOpen Computer b.v. Tel: 31-73-645-9516

Email: Support@AOpen.NL

China

艾爾鵬國際貿易(上海)有限公司 Tel: 86-21-6225-8622 Fax: 86-21-6225-7926 America

AOpen America Inc. Tel: 1-408-232-1200 Fax: 1-408-232-1280

Germany

AOpen Computer GmbH. Tel: 49-2131-1243-710 Fax: 49-2131-1243-999 Japan

AOpen Japan Inc. Tel: 81-048-290-1800 Fax: 81-048-290-1820

Web Site: http://www.aopen.com.tw

**E-mail:** Send us email by going through the contact form below.

English <a href="http://english.aopen.com.tw/tech/default.htm">http://english.aopen.com.tw/tech/default.htm</a>

Japanese <a href="http://www.aopen.co.jp/tech/default.htm">http://www.aopen.co.jp/tech/default.htm</a>
Chinese <a href="http://www.aopen.com.tw/tech/default.htm">http://www.aopen.com.tw/tech/default.htm</a>
German <a href="http://www.aopen.com.cn/tech/default.htm">http://www.aopen.com.cn/tech/default.htm</a>
Simplified Chinese <a href="http://www.aopen.com.cn/tech/default.htm">http://www.aopen.com.cn/tech/default.htm</a>

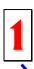

**Online Manual:** To download manual, please log on and then select your preferred language. Under "Type" directory, choose "Manuals" to go to our manual database. You can also find the manual and EIG in AOpen Bonus Pack. <a href="http://download.aopen.com.tw/downloads">http://download.aopen.com.tw/downloads</a>

2

**Test Report:** We recommend you to choose board/card/device from the compatibility test reports for assembling your PC. It may prevent incompatibility problems.

http://english.aopen.com.tw/tech/report/default.htm

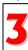

**FAQ:** Here we list problems that users often encounter and FAQ (Frequently Asked Questions). You may select your preferred language after log on, and may be able to find a solution to your problem. http://club.aopen.com.tw/faq/

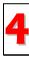

**Download Software:** After log on and having language selected, you may get the latest updated BIOS/utility and drivers you need under "Type" directory. In most case, newer versions of drivers and BIOS have solved earlier bugs or compatibility problems.

http://download.aopen.com.tw/downloads

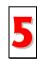

**eForum:** AOpen eForum is provided to discuss our products with other users, in which your problem probably had been discussed before or will be answered. After log on, you may select your preferred language under "Multi-language".

http://club.aopen.com.tw/forum/

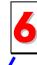

**Contact Distributors/Resellers:** We sell our products through resellers and integrators. They should know your system configuration very well and should be able to solve your problem efficiently and provide important reference for you.

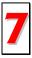

**Contact Us**: Please prepare detail system configuration and error symptom before contacting us. The **part number**, **serial number** and **BIOS version** are also very helpful.